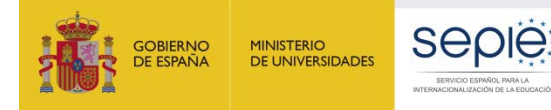

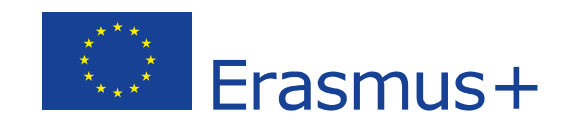

# **INSTRUCCIONES PARA LA PRESENTACIÓN DE ALEGACIONES Y SUBSANACIÓN DE ERRORES RELATIVOS A LA RESOLUCIÓN DE 29 DE MAYO DE 2020 DE PUBLICACIÓN DE LOS LISTADOS PROVISIONALES DE SOLICITUDES ADMITIDAS Y EXCLUIDAS**

**Acción Clave 1 Convocatoria 2020**

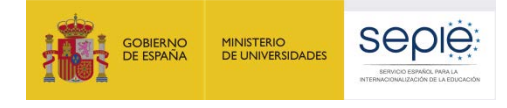

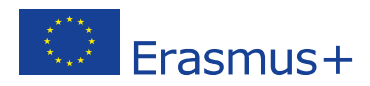

# **ÍNDICE**

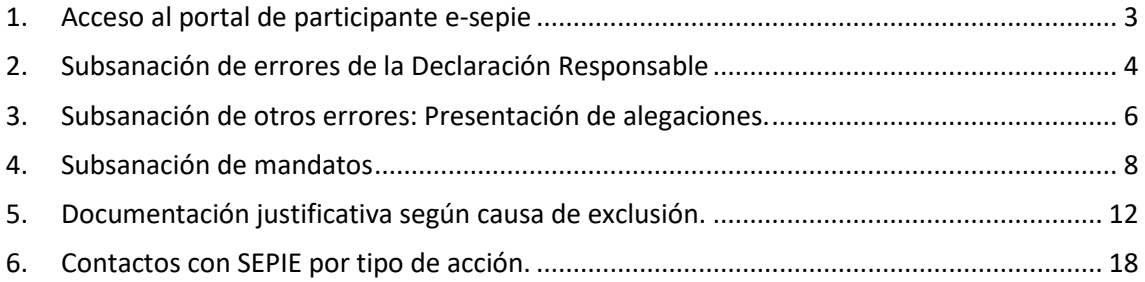

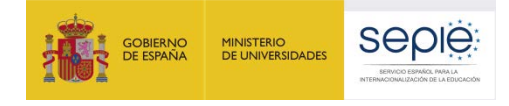

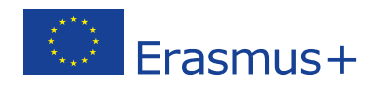

# **INSTRUCCIONES PARA LA PRESENTACIÓN DE ALEGACIONES Y SUBSANACIÓN DE ERRORES RELATIVOS A LA RESOLUCIÓN DE 13 DE MARZO DE 2020 (ANEXOS II; IV, VI; VIII; X; XII; XIV-LISTADOS PROVISIONALES DE EXCLUIDOS)**

De acuerdo con lo dispuesto en la **Resolución de la Dirección del Servicio Español para la Internacionalización de la Educación (SEPIE) de 29 de mayo, por la que se publican los listados provisionales de solicitudes admitidas y excluidas de la Acción Clave 1 – Movilidad de las personas por motivos de aprendizaje, correspondiente a la Convocatoria de Propuestas del programa Erasmus+ 2020**, las instituciones solicitantes que figuran en los listados provisionales de solicitudes excluidas, dispondrán de 10 días para presentar alegaciones o para la subsanación de errores, de acuerdo con las causas de exclusión que correspondan. Para ello se deberán seguir las siguientes instrucciones:

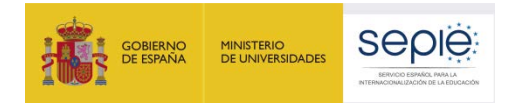

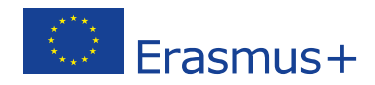

# <span id="page-3-0"></span>**1. Acceso al portal de participante e-sepie**

La presentación de alegaciones y subsanación de errores deberá hacerse a través del Portal de comunicación electrónica del Servicio Español para la Internacionalización de la Educación (SEPIE), **Portal e-sepie**:<https://www.educacion.gob.es/sigeplus/>

A. Para acceder al **Portal e-sepie** se deberá introducir la dirección de correo electrónico del representante legal o de la persona de contacto incluida en la solicitud.

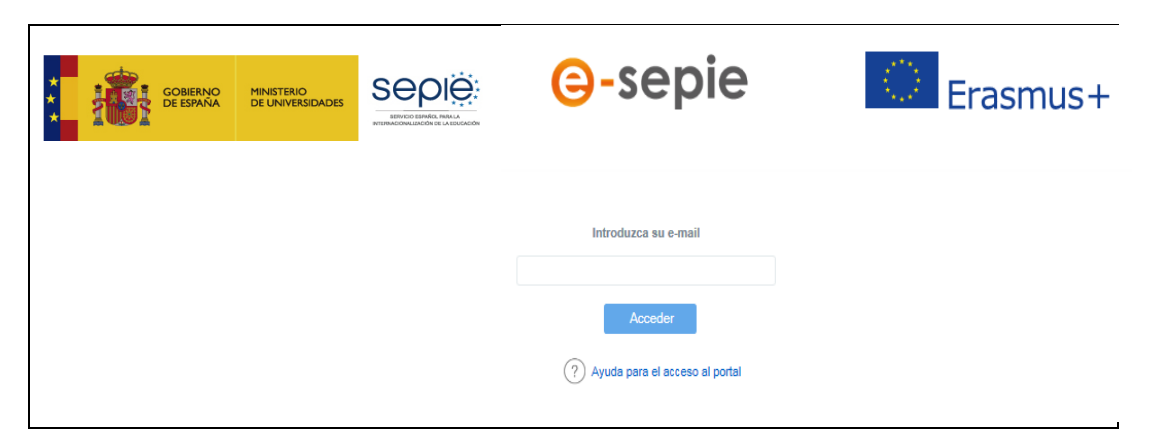

- B. Pulse **Acceder** y el sistema enviará un correo electrónico con el enlace autenticado de acceso al portal.
- C. En el **Portal e-sepie** se mostrará la lista de proyectos Erasmus+ correspondientes a la dirección de correo electrónico introducida. Seleccione el número de proyecto sobre el que vayan a presentarse las alegaciones o la subsanación de errores.

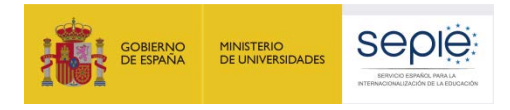

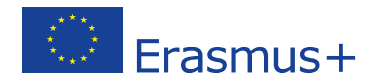

# <span id="page-4-0"></span>**2. Subsanación de errores de la Declaración Responsable**

Para la subsanación de errores de la Declaración Responsable, siga los siguientes pasos:

A. **Acceda al portal e-sepie**, seleccione el número de proyecto sobre el que desee subsanar errores y pulse **Solicitudes e informes**.

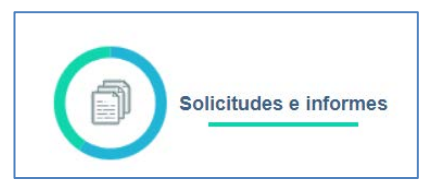

B. En el menú *Solicitud e informes* seleccione: **Declaración responsable** y a continuación pulse el botón **Continuar**.

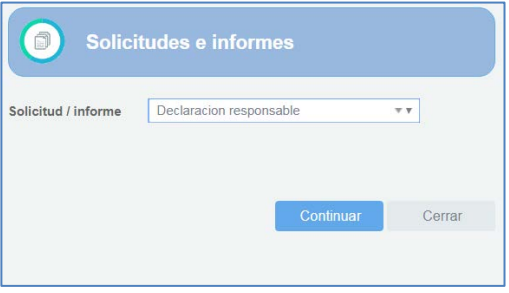

C. Descargue el documento en su ordenador. La Declaración Responsable debe ser firmada electrónicamente mediante certificado digital de representante de persona jurídica por el Representante Legal de la institución solicitante, en el recuadro de firma habilitado. Para firmar electrónicamente la Declaración Responsable, deberá tener en cuenta que antes debe tener instalado el certificado digital de representante de persona jurídica, en el navegador Internet Explorer y el programa Adobe Reader DC para firmar documentos electrónicamente.

NOTA: Con carácter excepcional para las Comunidades Autónomas de País Vasco, Andalucía y Canarias se permite la firma electrónica de persona física para todos aquellos centros públicos no universitarios que no cuenten con CIF propio.

Asimismo, mientras dure el estado de alarma, se permitirá esta firma electrónica para el resto de CCAA cuando no se tenga acceso al certificado electrónico de representante de persona jurídica debido al cierre del centro o cuando no sea posible su obtención por parte de la entidad oficial de acreditación correspondiente.

En último término, mientras dure el estado de alarma, se permitirá la firma manuscrita y el escaneo del documento completo. En estos casos será necesario, además, adjuntar el documento que acredite el nombramiento del representante legal.

#### **Siga los siguientes pasos:**

• Abra el documento que contiene la Declaración Responsable que ha descargado.

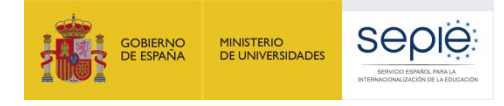

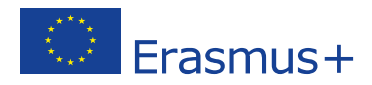

- Haga clic en el campo de firma existente.
- Seleccione el certificado digital del Representante Legal, pulse **Continuar** y, a continuación, en el siguiente cuadro de diálogo, pulse **Firmar***.*
- En este momento el programa le preguntará dónde desea guardar el documento firmado (Adobe Reader DC crea un nuevo documento cuando se inserta la firma electrónica).
- Escoja un nombre de archivo y guarde el documento firmado.
- D. Para presentar la Declaración Responsable firmada electrónicamente por el Representante Legal de la institución solicitante, acceda al **portal e-sepie**, seleccione el número de proyecto y pulse **Registro electrónico**.

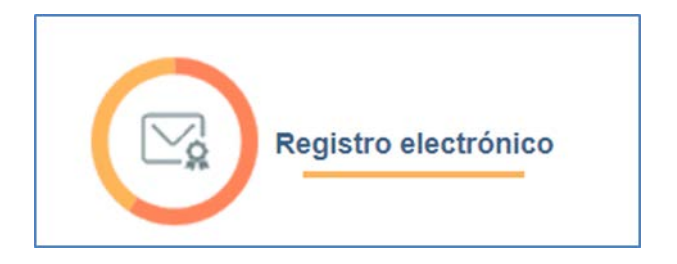

E. En el menú desplegable **Tipo de Trámite**, seleccione *Declaración responsable*.

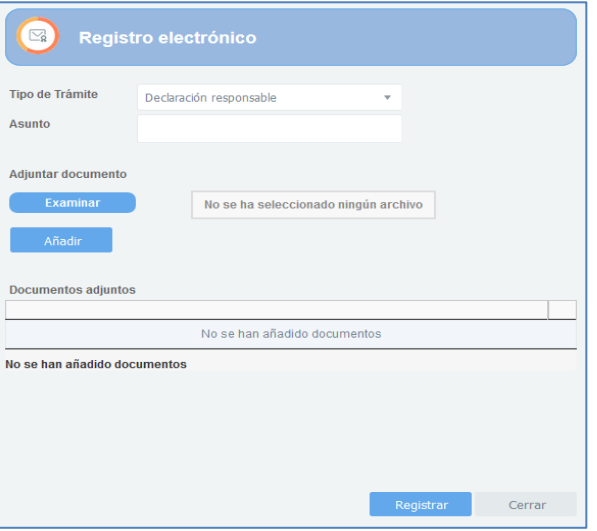

- F. Indique en el campo de texto **Asunto**: *Subsanación de errores convocatoria Erasmus+* 2020.
- G. Para adjuntar la Declaración Responsable deberá pulsar el botón **Examinar** y seleccionar el archivo guardado en su ordenador. A continuación, pulse el botón **Añadir**.
- <span id="page-5-0"></span>H. Para finalizar el proceso de subsanación pulse el botón **Registrar**.

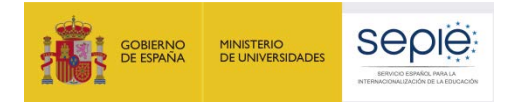

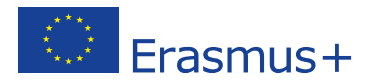

# **3. Subsanación de otros errores: Presentación de alegaciones.**

- A. Redacte un documento con las alegaciones que considere oportunas.
- B. No olvide hacer constar los siguientes datos:
	- OID
	- número de proyecto (tal como aparece en la resolución)
	- nombre de la institución
	- datos del representante legal
- C. Guarde el documento en formato PDF.
- D. Firme electrónicamente el documento mediante certificado digital de representante de persona jurídica por el Representante Legal de la institución solicitante.

NOTA: Con carácter excepcional para las Comunidades Autónomas de País Vasco, Andalucía y Canarias se permite la firma electrónica mediante certificado digital de persona física para todos aquellos centros públicos no universitarios que no cuenten con CIF propio.

Asimismo, mientras dure el estado de alarma, se permitirá esta firma electrónica para el resto de CCAA cuando no se tenga acceso al certificado electrónico de representante de persona jurídica debido al cierre del centro o cuando no sea posible su obtención por parte de la entidad oficial de acreditación correspondiente.

En último término, mientras dure el estado de alarma, se permitirá la firma manuscrita y el escaneo del documento completo. En estos casos será necesario, además, adjuntar el documento que acredite el nombramiento del representante legal.

E. Acceda al **portal e-sepie**, seleccione el número de proyecto sobre el que desee presentar sus alegaciones y pulse **Registro electrónico**.

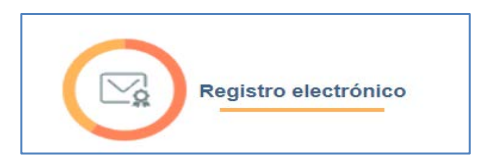

F. Seleccione **Instancia genérica** en el menú desplegable **Tipo de Trámite**.

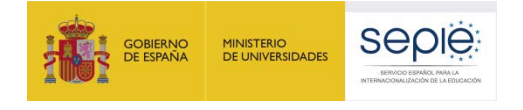

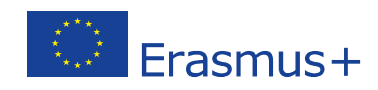

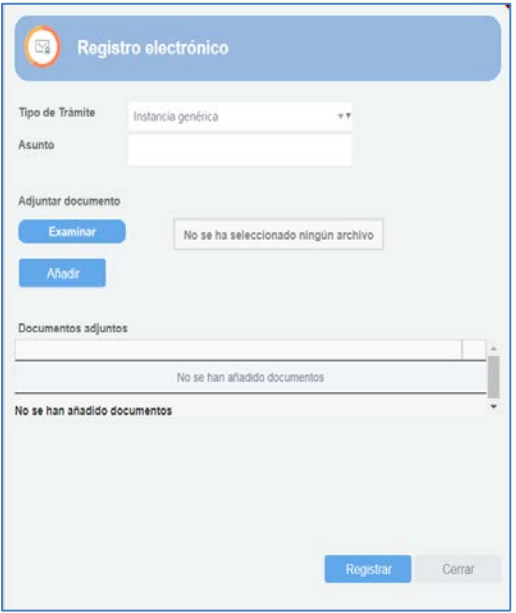

- G. Indique en el campo de texto **Asunto**: Alegaciones convocatoria Erasmus+ 2020.
- H. Adjunte el **documento de alegaciones** junto con la **documentación justificativa** que desee aportar. Para ello, pulse el botón **Examinar** y seleccione el archivo/los archivos PDF que vaya a adjuntar. Podrá añadir hasta un máximo de cinco archivos.
- <span id="page-7-0"></span>I. Para finalizar el proceso de presentación de sus alegaciones, pulse el botón **Registrar**.

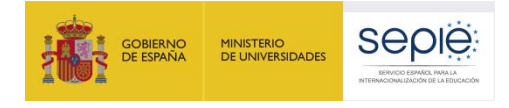

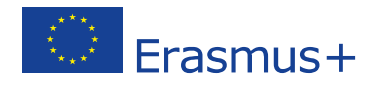

# **4. Subsanación de mandatos**

De conformidad con la *[Guía del Programa Erasmus+ 2020](http://sepie.es/doc/convocatoria/2020/erasmus_programme_guide_2020_v2_es.pdf)* (**PARTE C - INFORMACIÓN PARA LOS SOLICITANTES**[, apartado ¿Qué sucede una vez aprobada la solicitud?](http://sepie.es/doc/convocatoria/2020/erasmus_programme_guide_2020_v2_es.pdf)*),* la totalidad de las organizaciones participantes en un proyecto deben firmar un mandato<sup>[1](#page-8-0)</sup> mediante el cual confieren al coordinador la responsabilidad de actuar como beneficiario principal.

El envío de los mandatos debió haberse realizado en la fase de solicitud. No obstante, si se formulan en una fase posterior, deberán estar disponibles como muy tarde en el momento de la firma del convenio de subvención, en el caso de que su solicitud sea seleccionada para financiación.

Habiéndose concluido la revisión de los mandatos incluidos en las solicitudes de la Convocatoria de Propuestas del programa Erasmus+, a través del **portal e-sepie** se ha puesto a disposición de los coordinadores de los consorcios la relación de los socios de los proyectos que coordinan, con la información que ha resultado tras la revisión de los mandatos.

#### 4.1. Acceso al portal del participante e-sepie.

A. Acceda al **Portal e-sepie** introduciendo la dirección de correo electrónico del representante legal o de la persona de contacto incluida en la solicitud.

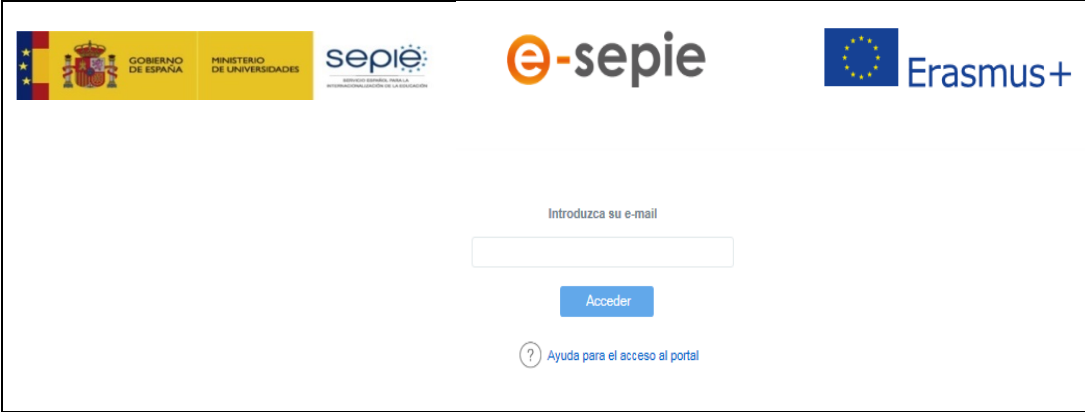

- B. Pulse **Acceder** y el sistema enviará un correo electrónico con el enlace autenticado de acceso al **portal e-sepie**, dónde se mostrará la lista de proyectos Erasmus+ correspondientes a la dirección de correo electrónico introducida.
- C. Seleccione el número de proyecto pulsando sobre el icono del ojo y se desplegará una pantalla con los datos relativos al proyecto dónde se podrá verificar, en la pestaña "**OID**", los datos que aparecen en el apartado **Consorcio**.

<span id="page-8-0"></span><sup>&</sup>lt;sup>1</sup> El modelo de mandato se encuentra disponible en el portal e-sepie, en el apartado "Solicitud e informes" de su correspondiente proyecto.

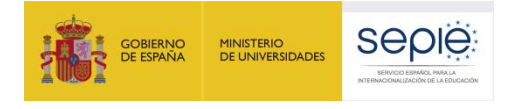

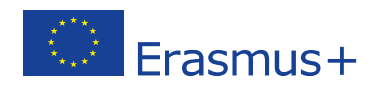

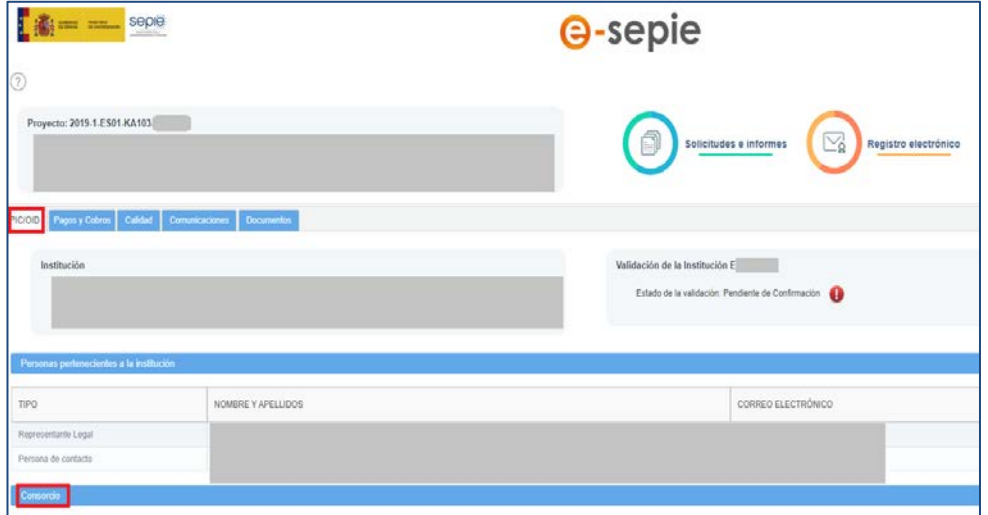

Debajo del apartado **Consorcio** se encontrará la tabla de los miembros del consorcio con el detalle en cada caso del estado del mandato. Aparecerán con el signo **a** aquellos mandatos que se remitieron correctamente y con el signo  $\bullet$  aquellos en los que exista una incidencia. En la columna "Incidencia del mandato" se especifica el tipo de incidencia en cada caso.

#### 4.2 Presentación de subsanaciones de mandatos.

Para la subsanación de errores en los mandatos, siga los siguientes pasos:

A. **Acceda al portal e-sepie**, seleccione el número de proyecto sobre el que desee subsanar errores y pulse **Solicitudes e informes**.

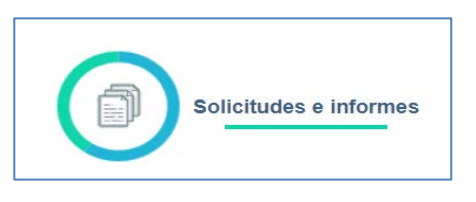

B. En el menú "**Solicitud e informes**" seleccione: **Subsanación de Mandatos** y a continuación pulse el botón **Continuar**.

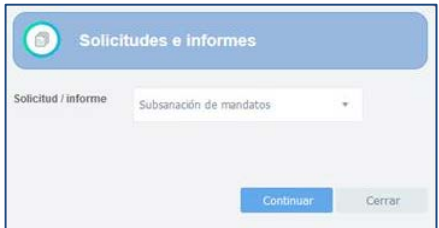

- C. Descargue el documento en su ordenador.
	- − Compruebe que los datos tanto del centro coordinador como del centro miembro del consorcio se han descargado correctamente en el documento:

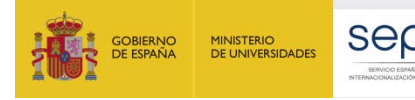

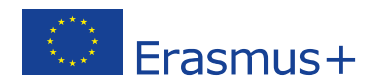

- Nombre del representante legal de ambas instituciones.
- Nombre del centro coordinador y del centro miembro del consorcio.
- Tipo de institución del centro coordinador y del centro miembro del consorcio.
- Número OID del centro coordinador y del centro miembro del consorcio.
- Título del proyecto.
- Cada mandato debe ir firmado, indicando lugar y fecha, por el Representante Legal del centro coordinador y por el Representante Legal del centro miembro del consorcio.

En caso de que fuese necesario actualizar los datos del representante legal de un miembro del consorcio, el coordinador del consorcio deberá solicitarlo a través del **portal e-sepie**, en **Solicitudes e Informes,** seleccionando en el desplegable **Solicitudes de cambio**. La solicitud deberá firmarse electrónicamente mediante certificado digital de representante de persona jurídica de la institución coordinadora.

NOTA: Con carácter excepcional para las Comunidades Autónomas de País Vasco, Andalucía y Canarias se permite la firma electrónica mediante certificado digital de persona física para todos aquellos centros públicos no universitarios que no cuenten con CIF propio.

Asimismo, mientras dure el estado de alarma, se permitirá esta firma electrónica al resto de CCAA cuando no se tenga acceso al certificado electrónico de representante de persona jurídica debido al cierre del centro o cuando no sea posible su obtención por parte de la entidad oficial de acreditación correspondiente.

En último término, mientras dure el estado de alarma, se permitirá la firma manuscrita y el escaneo del documento completo. En estos casos será necesario, además, adjuntar el documento que acredite el nombramiento del representante legal.

En el caso de KA108 (Educación superior) y KA109 (Formación Profesional), al acceder al portal e-sepie, aparecerán, en su caso, tanto los proyectos institucionales (KA103, KA107 o KA102) como las acreditaciones de consorcio. Asegúrese de que selecciona el código correspondiente a la acreditación (KA108 o KA109)

D. Para presentar la Subsanación de mandatos, acceda al **portal e-sepie**, seleccione el número de proyecto y pulse **Registro electrónico**.

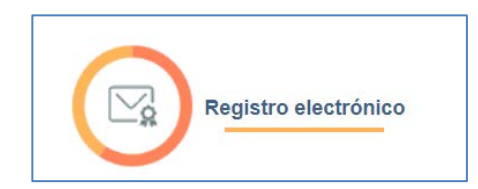

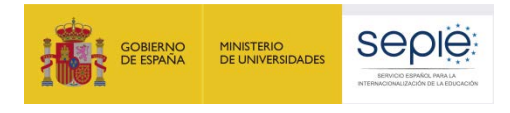

<span id="page-11-0"></span>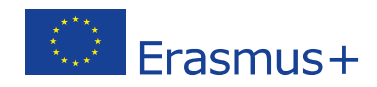

- E. En el menú desplegable **Tipo de Trámite**, seleccione **Registro de subsanación de mandatos.**
- F. Indique en el campo de texto **Asunto**: Subsanación de mandatos convocatoria Erasmus+ 2020.
- G. Adjunte el **documento de subsanación de mandatos** junto con la **documentación** que desee aportar. Para ello, pulse el botón **Examinar** y seleccione el archivo/los archivos PDF que vaya a adjuntar. Podrá añadir hasta un máximo de cinco archivos.
- H. Para finalizar el proceso de presentación de subsanación, pulse el botón **Registrar**.

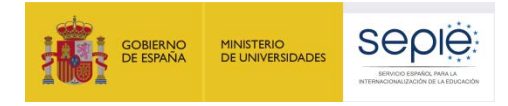

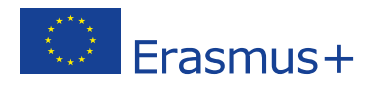

# **5. Documentación justificativa según causa de exclusión.**

#### **1.0 La solicitud se ha enviado fuera de plazo.**

Presentación de alegaciones – mediante instancia genérica.

Documentación justificativa que demuestre el procedimiento alternativo de envío indicado en el aparatado P. Envío:

- − Formulario electrónico cumplimentado en su totalidad.
- − Captura de pantalla de intento de envío en línea del formulario antes de la finalización del plazo de envío de la solicitud (11/02/2020 12:00:00).
- − Constancia del envío del correo electrónico a la Agencia Nacional en las dos horas siguientes al plazo límite de presentación de solicitudes indicando la imposibilidad del envío por los medios establecidos (Envío en línea).

## **2.0 El solicitante no es elegible y/o la solicitud no respeta alguno de los criterios mínimos sobre la participación de organizaciones especificadas en la Guía del Programa.**

Para cualquiera de los siguientes sub-apartados (de 2.1 a 2.9):

- Presentación de alegaciones mediante instancia genérica.
- Cualquier documentación que establezca claramente la idoneidad del solicitante y/o de la solicitud.
- **2.1 El solicitante no es una institución de Educación Superior o un coordinador de un consorcio nacional de movilidad.**
- **2.2 El solicitante es una institución de Educación Superior que no cuenta con Carta Erasmus de educación superior válida.**
- **2.3 El solicitante es un coordinador de un consorcio nacional de movilidad que no cuenta con un certificado de consorcio de movilidad de Educación Superior.**
- **2.4 El solicitante es una institución de Formación Profesional que no cuenta con Carta de Movilidad (Carta VET).**
- **2.5 El solicitante no es una institución de Educación Escolar o un coordinador de un consorcio nacional de movilidad válido.**
- **2.6 El solicitante no es una institución de Educación de Personas Adultas o un coordinador de un consorcio nacional de movilidad válido.**
- **2.7 El solicitante no es una institución de Formación Profesional o un coordinador de un consorcio nacional de movilidad válido.**
- **2.8 El número de miembros del consorcio es inferior al mínimo requerido (3).**

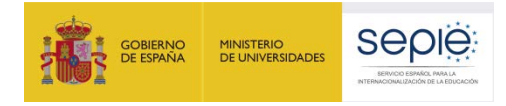

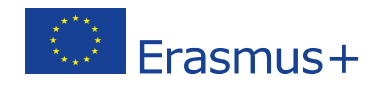

**2.9 No todos los miembros del consorcio son del mismo país del programa.**

**3.0 La solicitud no se ha enviado a la Agencia Nacional del país del solicitante.**

N/A

**4.0 Ninguna de las actividades son elegibles (según la definición de la Guía del Programa).**

Presentación de alegaciones – mediante instancia genérica.

**5.0 La solicitud no se ha cumplimentado en una de las lenguas oficiales de la UE (6.0 para KA107).**

Presentación de alegaciones – mediante instancia genérica.

#### **6.0 La declaración responsable no es correcta (7.0 para KA107).**

#### **6.1 No se ha adjuntado la Declaración Responsable (7.1 para KA107).**

El solicitante deberá proceder a la subsanación de errores al no haber incluido en el momento de la solicitud el documento de la Declaración Responsable. Para ello presentará el documento de Declaración Responsable firmado electrónicamente por el Representante Legal de la institución solicitante mediante certificado digital de representante de persona jurídica (consultar apartado 2 "Subsanación de errores en la Declaración Responsable").

#### **6.2 La Declaración Responsable no contiene todas las páginas (7.2 para KA107).**

El solicitante deberá proceder a la subsanación de errores al no haber incluido en el momento de la solicitud el documento completo de la Declaración Responsable. Para ello presentará nuevamente todas las páginas que forman parte de la Declaración Responsable firmado electrónicamente por el Representante Legal de la institución solicitante mediante certificado digital de representante de persona jurídica (consultar apartado 2 "Subsanación de errores en la Declaración Responsable").

#### **6.4 La Declaración Responsable no tiene el formato correcto (7.4 para KA107).**

El solicitante deberá proceder a la subsanación de errores al haber adjuntado en el momento de la solicitud un documento con un formato distinto al indicado. Para ello presentará nuevamente todas las páginas que forman parte de la Declaración Responsable firmado electrónicamente por el Representante Legal de la institución solicitante mediante certificado digital de representante de persona jurídica (consultar apartado 2 "Subsanación de errores en la Declaración Responsable").

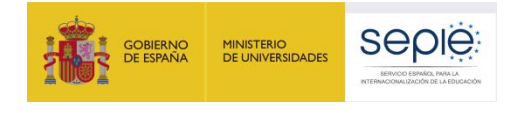

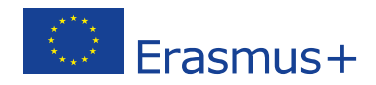

## **6.6 La persona que firma la Declaración Responsable no es el Representante Legal definido en el formulario (7.6 para KA107).**

El solicitante deberá proceder a la subsanación de errores al haberse firmado la Declaración Responsable por una persona diferente a la indicada como Representante Legal de la institución en el campo del formulario. Para ello presentará nuevamente todas las páginas que forman parte de la Declaración Responsable firmadas electrónicamente por el Representante Legal de la institución solicitante mediante certificado digital de representante de persona jurídica (consultar apartado 2 "Subsanación de errores en la Declaración Responsable").

En caso de que la firma sea correcta y lo que se necesite modificar sea el nombre que está incluido en el apartado C del formulario de solicitud como Representante Legal, deberán presentar mediante instancia genérica un escrito firmado con certificado digital de representante de persona jurídica en el que soliciten la modificación del nombre del Representante Legal, indicando en el *Asunto* "Solicitud de modificación del Representante Legal". Con carácter excepcional para los centros públicos no universitarios de las Comunidades Autónomas de País Vasco, Andalucía y Canarias que no posean CIF propio, dicho escrito de solicitud de cambio, se firmará electrónicamente mediante certificado digital de persona física adjuntando, además, el nombramiento de dicho Representante Legal por la administración educativa competente.

## **6.7 No se ha demostrado la capacidad de firma del firmante (falta documentación justificativa o motivación en la firma) (7.7 para KA107).**

El único certificado válido para interactuar con el Servicio Español para la Internacionalización de la Educación (SEPIE) es el certificado digital de representante de persona jurídica. Con carácter excepcional, este certificado digital de representante de persona jurídica no se exigirá a los centros educativos públicos no universitarios de las Comunidades Autónomas de País Vasco, Andalucía y Canarias en el que el CIF es común para todos ellos. En este caso, se admitirá la firma electrónica mediante certificado digital de persona física del Representante Legal, adjuntando, además, el nombramiento de dicho Representante Legal por la administración educativa competente.

Asimismo, mientras dure el estado de alarma, se permitirá esta firma electrónica al resto de CCAA cuando no se tenga acceso al certificado electrónico de representante de persona jurídica debido al cierre del centro o cuando no sea posible su obtención por parte de la entidad oficial de acreditación correspondiente.

En último término, mientras dure el estado de alarma, se permitirá la firma manuscrita y el escaneo del documento completo. En estos casos será necesario, además, adjuntar el documento que acredite el nombramiento del representante legal.

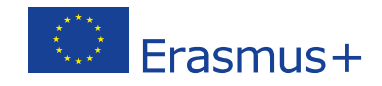

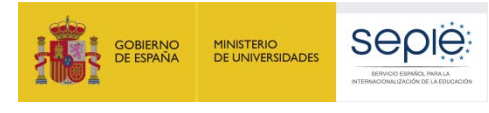

El solicitante deberá proceder a la subsanación de errores al no poderse demostrar la capacidad de firma del firmante de la Declaración Responsable. Para ello presentará mediante instancia genérica aquella documentación, de carácter oficial, que acredite la capacidad de firma de la persona que firma la Declaración Responsable en nombre del Representante Legal.

En el caso de jefes de estudios que firmen en nombre del director/a del centro por ausencia de este o enfermedad, se deberá adjuntar la siguiente documentación:

− Escrito oficial del centro en el que se haga constar la ausencia o enfermedad del Representante Legal acompañado de un extracto del Reglamento Orgánico de Centro (o documento equivalente) en el que se establecen las competencias del jefe de estudios, entre ellas, sustituir al director en caso de ausencia o enfermedad.

## **6.8 La Declaración Responsable no está firmada con certificado de representante de persona jurídica válido a nombre del Representante Legal que se indica en la solicitud (7.8 para KA107).**

El solicitante deberá proceder a la subsanación de errores al haberse firmado la Declaración Responsable con una firma de la que no se puede verificar su validez, o no es de representante de persona jurídica. Para ello presentará nuevamente todas las páginas que forman parte de la Declaración Responsable firmadas electrónicamente por el Representante Legal de la institución solicitante mediante certificado de representante de persona jurídica (consultar apartado 2 "Subsanación de errores en la Declaración Responsable").

Asimismo, mientras dure el estado de alarma, se permitirá firma electrónica con certificado digital de persona física del Representante Legal cuando no se tenga acceso al certificado electrónico de representante de persona jurídica debido al cierre del centro o cuando no sea posible su obtención por parte de la entidad oficial de acreditación correspondiente.

En último término, mientras dure el estado de alarma, se permitirá la firma manuscrita y el escaneo del documento completo. En estos casos será necesario, además, adjuntar el documento que acredite el nombramiento del representante legal.

**6.9 La Declaración Responsable no está firmada con certificado digital de persona física válido a nombre del Representante Legal que se indica en la solicitud (7.9 para KA107).**

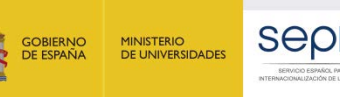

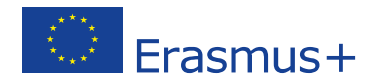

El único certificado válido para interactuar con el Servicio Español para la Internacionalización de la Educación (SEPIE) es el certificado de representante de persona jurídica. Con carácter excepcional, este certificado de representante de persona jurídica no se exigirá a los centros educativos públicos no universitarios de las Comunidades Autónomas de País Vasco, Andalucía y Canarias en el que el CIF es común para todos ellos. En este caso, se admitirá la firma con certificado digital de persona física del Representante Legal, adjuntando, además, el nombramiento de dicho Representante Legal por la administración educativa competente.

El solicitante deberá proceder a la subsanación de errores al haberse firmado la Declaración Responsable con una firma de la que no se puede verificar su validez. Para ello presentará nuevamente todas las páginas que forman parte de la Declaración Responsable firmada electrónicamente por el Representante Legal de la institución solicitante (consultar apartado 2 "Subsanación de errores en la Declaración Responsable").

### **6.10 La persona que firma la Declaración Responsable no es el Representante Legal que consta en el consorcio acreditado (7.10 para KA107).**

El solicitante deberá proceder a la subsanación de errores al haberse firmado la Declaración Responsable por una persona diferente a la indicada como Representante Legal que consta en el consorcio acreditado. Para ello presentará nuevamente todas las páginas que forman parte de la Declaración Responsable firmada electrónicamente por el Representante Legal de la institución solicitante mediante certificado de representante de persona jurídica (consultar apartado 2 "Subsanación de errores en la Declaración Responsable").

En caso de que la firma sea correcta y lo que se necesite modificar sea el nombre que está incluido como Representante Legal del correspondiente consorcio acreditado, deberá presentar mediante instancia genérica un escrito firmado con certificado digital de representante de persona jurídica en el que se solicite la modificación del nombre del Representante Legal en la correspondiente acreditación, indicando en el "asunto" "solicitud de modificación del Representante Legal del consorcio".

## **6.11 Falta la siguiente información en la Declaración Responsable: Nombre del Representante Legal.**

El solicitante deberá proceder a la subsanación de errores al no relejarse en la Declaración Responsable el nombre del Representante Legal. Para ello presentará nuevamente todas las páginas que forman parte de la Declaración responsable firmada electrónicamente por el Representante Legal de la institución solicitante mediante certificado de representante de persona jurídica (consultar apartado 2 "Subsanación de errores en la Declaración Responsable").

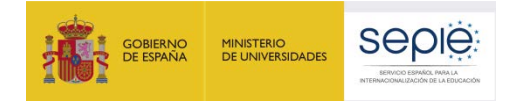

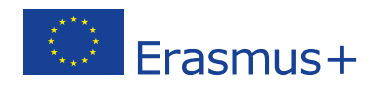

### **6.12 El CIF que consta en la firma jurídica no corresponde al CIF de la institución solicitante (7.12 para KA107).**

En el caso de aquellas firmas cuya representación jurídica no se corresponda con el CIF de la institución representada, deberán subsanar firmando de nuevo la Declaración Responsable mediante certificado de representante de persona jurídica, en representación de la institución cuyo CIF consta en el portal del participante (ORS).

## **7.0 El solicitante (bien sea un Consorcio o una institución individual) presenta más de una solicitud (8.0 para KA107).**

El beneficiario deberá presentar las alegaciones que considere oportunas, siguiendo el procedimiento descrito en el apartado 3 de este documento –Subsanación de otros errores: Presentación de alegaciones. Para ello, deberá señalar claramente el número de identificación del formulario de solicitud correcto (ID del formulario) y el número de identificación del formulario de solicitud erróneo. Este número se podrá consultar en la plataforma de formularios web de la Comisión Europea.

## **8.0 El solicitante se encuentra en alguna de las categorías de exclusión definidas en la Guía del Programa (Parte C) (9.0 para KA107).** N/A

- **9.0 No se cumplen otros criterios de elegibilidad (10.0 para KA107).** N/A
- **10.0No se han adjuntado los mandatos de todos los miembros del consorcio y/o éstos no son elegibles.**

Consultar el apartado número 4 de este documento.

#### **11.0No se han adjuntando otros documentos relevantes.**

**11.1 En la solicitud del proyecto de movilidad KA116, existen una o más instituciones en el consorcio de movilidad para las que no consta su acreditación de carta de movilidad erasmus+ de formación profesional**

<span id="page-17-0"></span>Solo aplica en el caso de solicitudes de consorcio para proyectos KA116 donde los miembros del consorcio no están en su totalidad acreditados por una carta de movilidad de formación profesional.

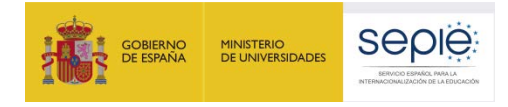

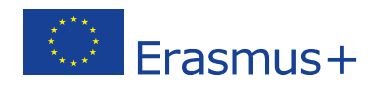

# **6. Contactos con SEPIE por tipo de acción.**

En el caso de que tenga alguna duda o se produzca alguna incidencia podrá comunicar esta circunstancia a las direcciones de correo electrónico siguientes:

- − **informatica@sepie.es,** para dudas o incidencias técnicas.
- − **movilidad.escolar@sepie.es,** para otras dudas o incidencias en relación al Sector de Educación Escolar - KA101.
- − **movilidad.fp@sepie.es,** para otras dudas o incidencias en relación al Sector de Formación Profesional - KA102 y KA116.
- − **movilidad.es@sepie.es,** para otras dudas o incidencias en relación al Sector de Educación Superior para proyectos de movilidad entre países del Programa - KA103 y KA108.
- − **dimension.internacional@sepie.es,** para otras dudas o incidencias en relación al Sector de Educación Superior para proyectos de movilidad entre países del Programa y Asociados - KA107.
- − **movilidad.adultos@sepie.es,** para otras dudas o incidencias en relación al Sector de Personas Adultas - KA104.

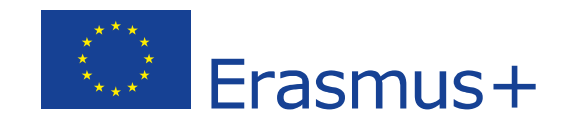

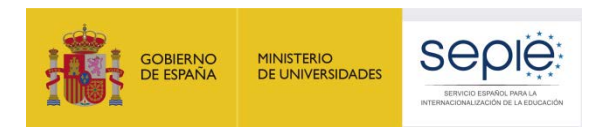

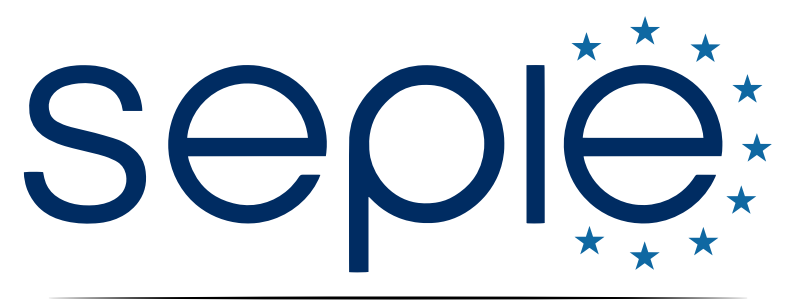

SERVICIO ESPAÑOL PARA LA INTERNACIONALIZACIÓN DE LA EDUCACIÓN

**[www.sepie.es](http://www.sepie.es/) | [www.erasmusplus.gob.es](http://www.erasmusplus.gob.es/)**

**[sepie@sepie.es](mailto:sepie@sepie.es)**

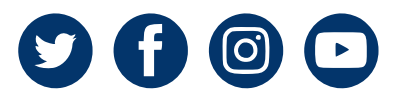